# Red Cross Online Course Instructions

- You must complete the online course before attending your classroom training
- Please bring a copy of your online course completion ticket to class for verification (digital or physical)
- Your progress will be saved if you exit your online course at any time

#### Step 1

 Login to your email address and find the email from the Canadian Red Cross. Click on the link

Welcome Red, you are receiving this email because you are registered in a Canadian Red Cross training course CPR/AED Blended, provided by Life Preservers First Aid Training Inc..

#### Your online training

The login details below will direct you to your course materials. If you registered for a blended course, you must complete the online component before the in-class session.

Please click here to create a new My Red Cross account

This registration link is customized for you, only! Do not forward this email.

- Verify your Email Address to create your My Red Cross Account & Password.
  Please use the email address where you received this message for email address verification. Make note of your login details you'll need these each time you log into MyRC.
- 3. Complete your profile and click "Submit".
- 4. Navigate to "MY PROFILE --> My Online Courses".
- 5. Activate the course in the language of your choice.
- Begin your training.

• Enter your email address and click VERIFY EMAIL

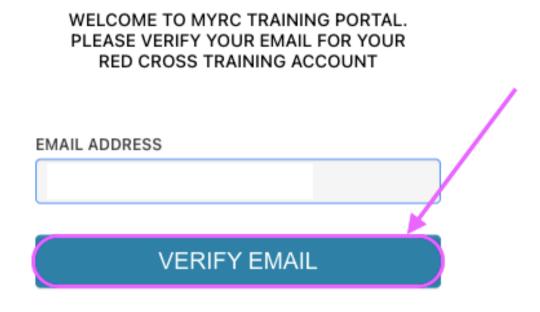

## Step 3

• Enter your details and password and click CREATE

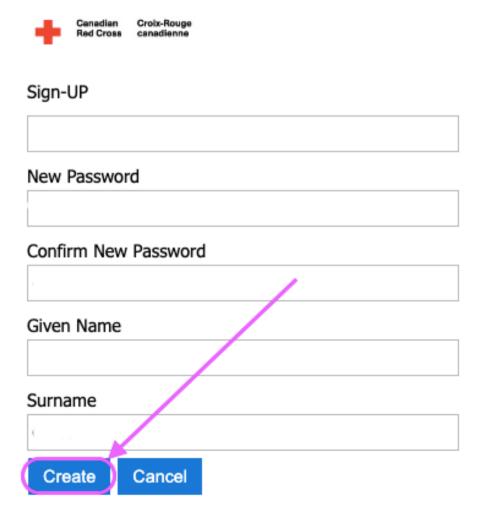

Enter your information and click SUBMIT

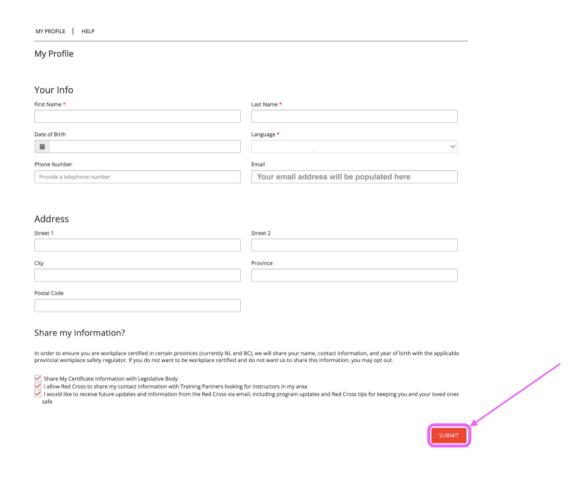

# Step 5

• Once logged in, go to My Profile > My ONLINE Courses

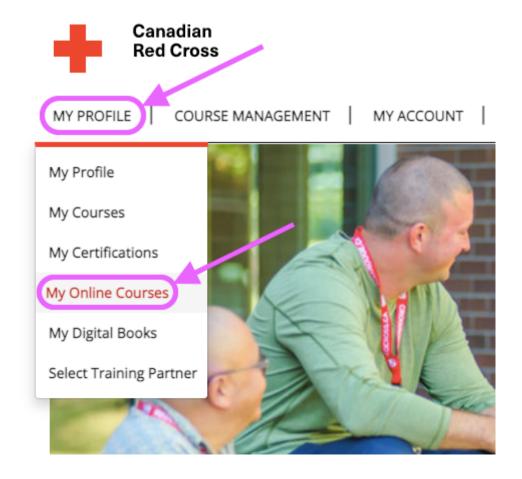

Click ACTIVATE on your preferred course language

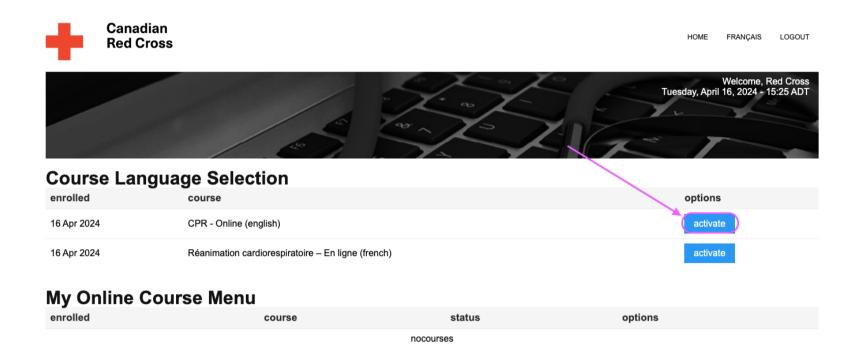

## Step 7

 Complete the Knowledge Evaluation at the end of each chapter; complete all chapters

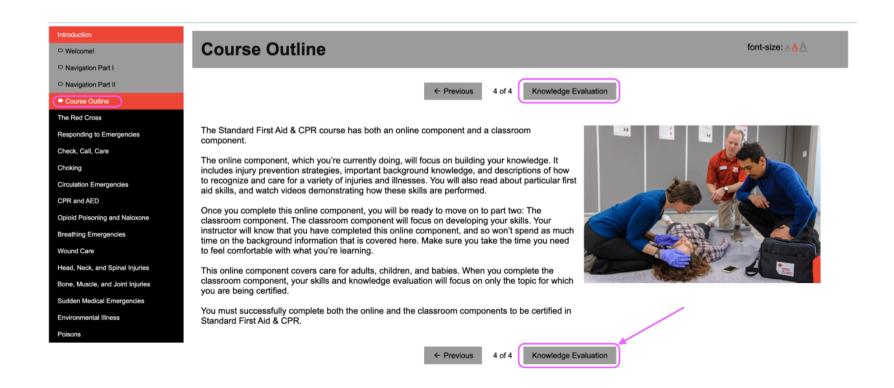

 Once you have completed your online course, bring a digital or physical copy of your ticket to class

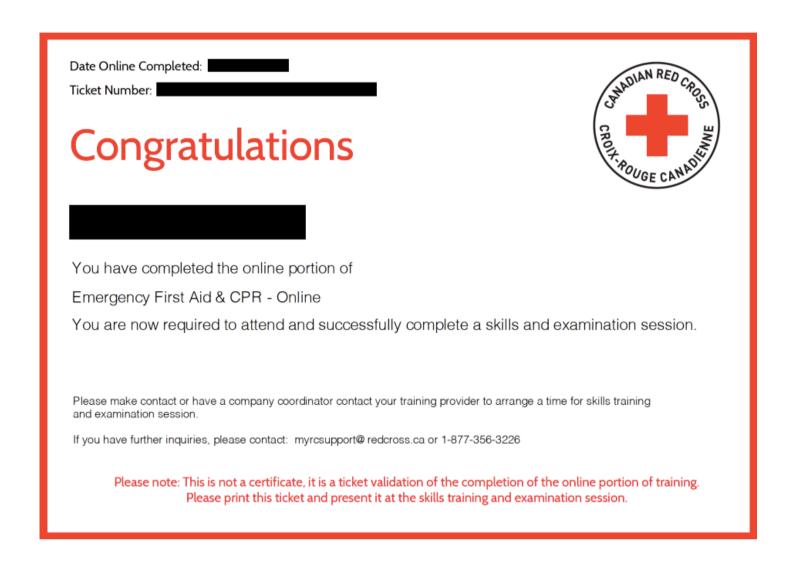

If you experience an **issue** with your account or online course at any point, please send a screenshot of the issue to info@torontofirstaid.net